# **TUTORIAL PENDAFTARAN E-SPPT PBB MELALUI WEBSITE PAJAKONLINE.JAKARTA.GO.ID**

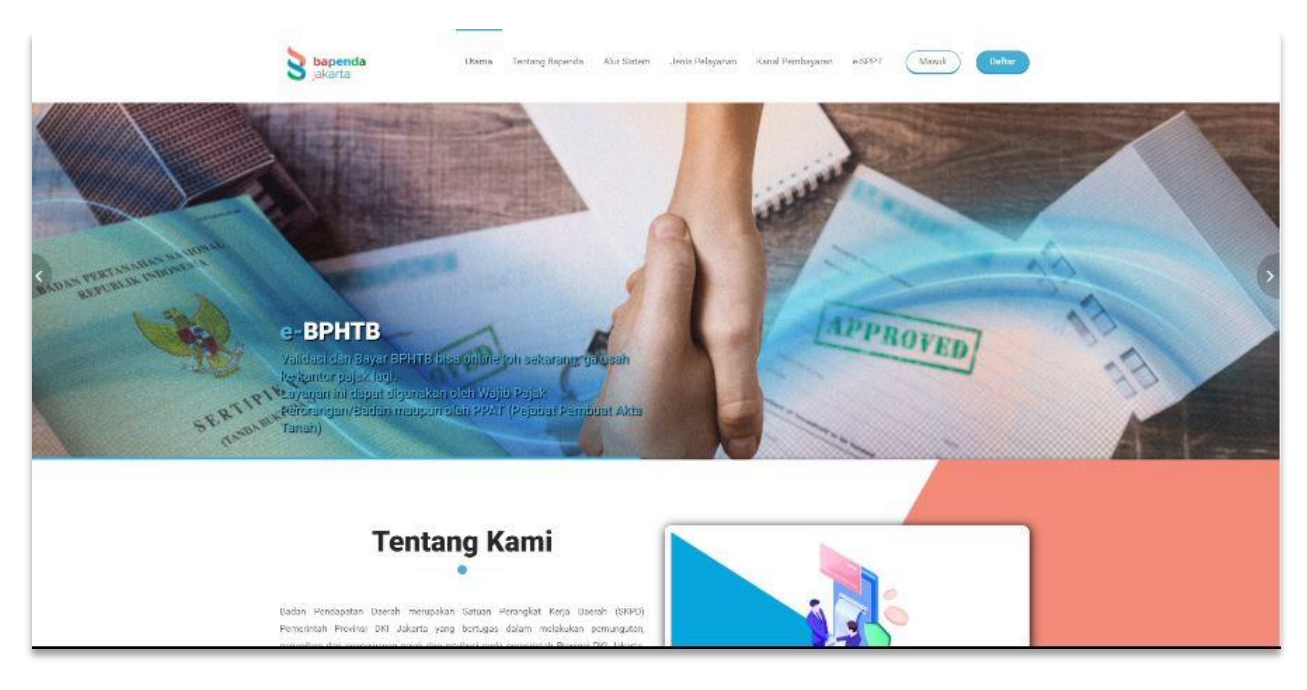

1. AKSES WEBSITE [WWW.PAJAKONLINE.JAKARTA.GO.ID](http://www.pajakonline.jakarta.go.id/)

2. KLIK MENU **"e-SPPT"** YANG ADA DI BAGIAN ATAS HALAMAN

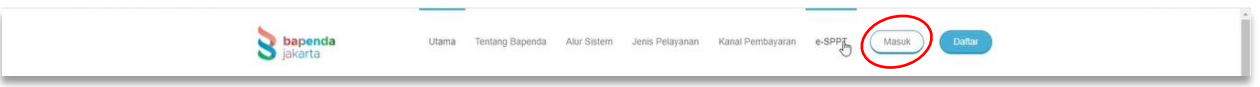

### 3. SETELAH ITU PILIH **"DAFTAR E-SPPT PBB"** YANG ADA DI POJOK KANAN ATAS HALAMAN

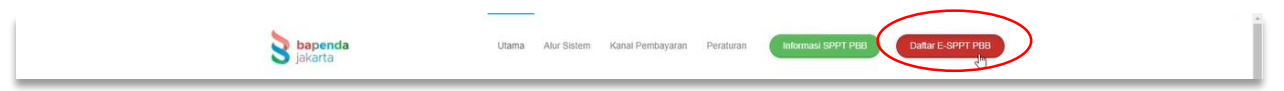

- 4. ISI **"DATA OBJEK PAJAK"** Seperti :
	- NOP PBB-P2
	- NAMA WAJIB PAJAK (SESUAI SPPT)
	- TAHUN SPPT

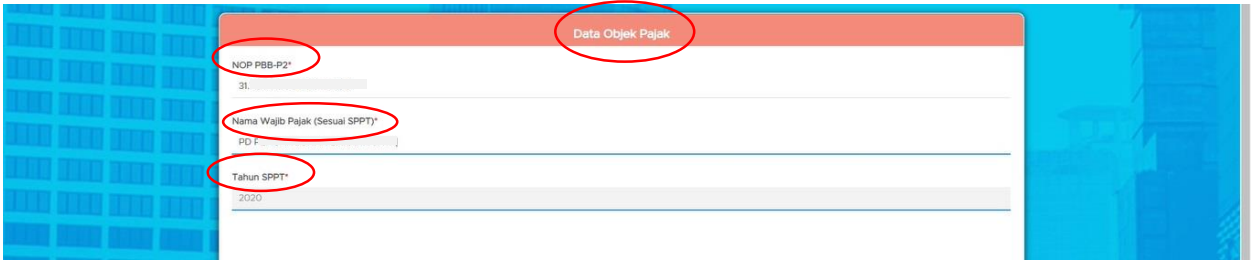

- **5.** LALU ISI **"DATA PENGUNDUH"** SEPERTI :
	- PERORANGAN / BADAN
	- DOMISILI PENGUNDUH ( JAKARTA / LUAR JAKARTA)
	- NIK PENGUNDUH
	- HUBUNGAN PENGUNDUH DENGAN WAJIB PAJAK (SESUAI SPPT)
	- NOMOR HP PENGUNDUH
	- ALAMAT EMAIL

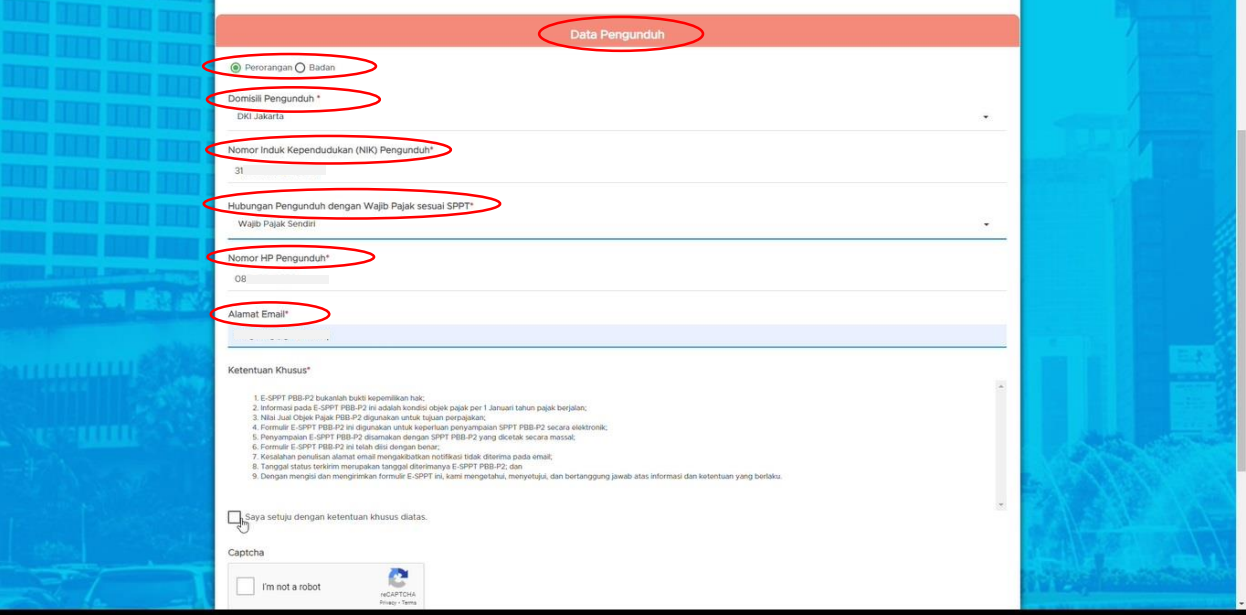

## 6. BACA KETENTUAN KHUSUSNYA LALU KLIK KOTAK **"SAYA SETUJU"** DAN KOTAK **"I'M NOT A ROBOT"**

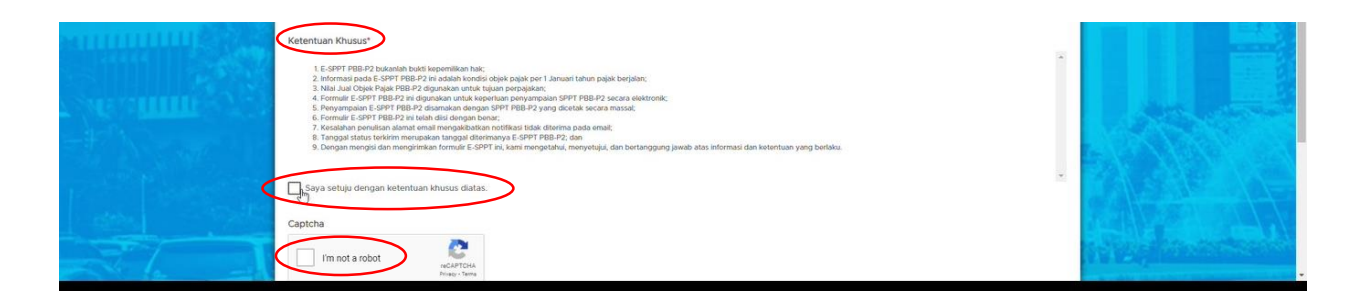

7. SETELAH ITU KLIK TOMBOL "**KIRIM"** YANG BERWARNA HIJAU

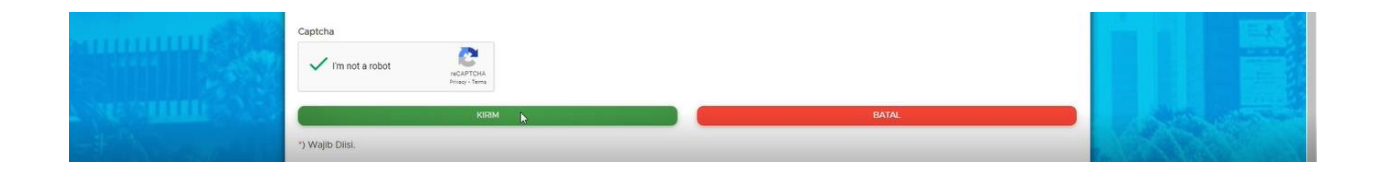

8. SISTEM AKAN MELAKUKAN VERIFIKASI DATA & ANDA AKAN MENDAPATKAN EMAIL

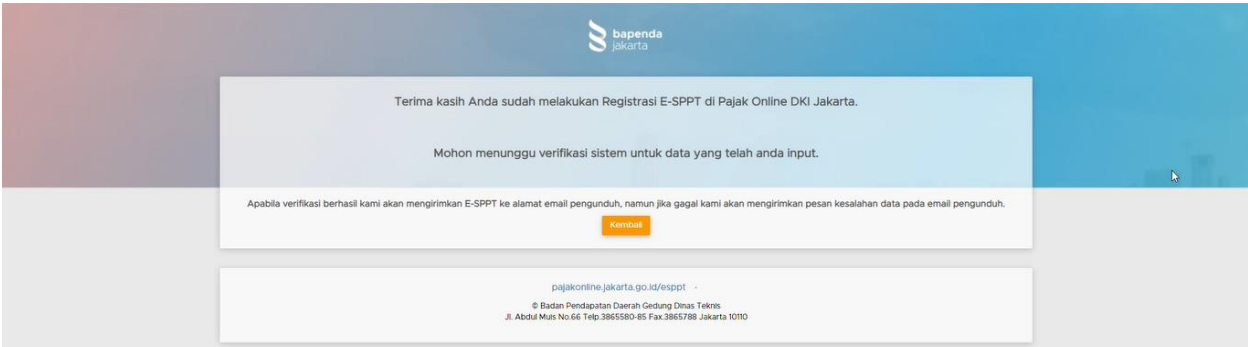

#### 9. ANDA MENERIMA EMAIL DARI BAPENDA DKI JAKARTA

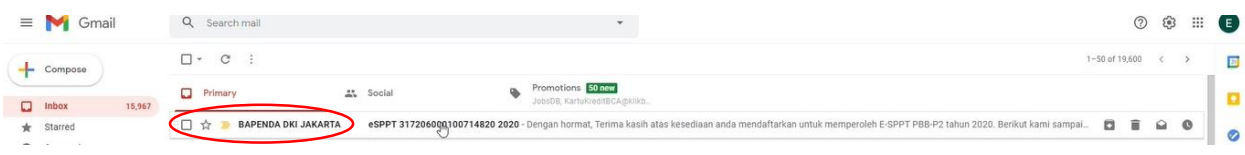

#### 10. FILE E-SPPT DAPAT ANDA LIHAT MELALU LINK YANG DIKIRIM KE EMAIL ANDA

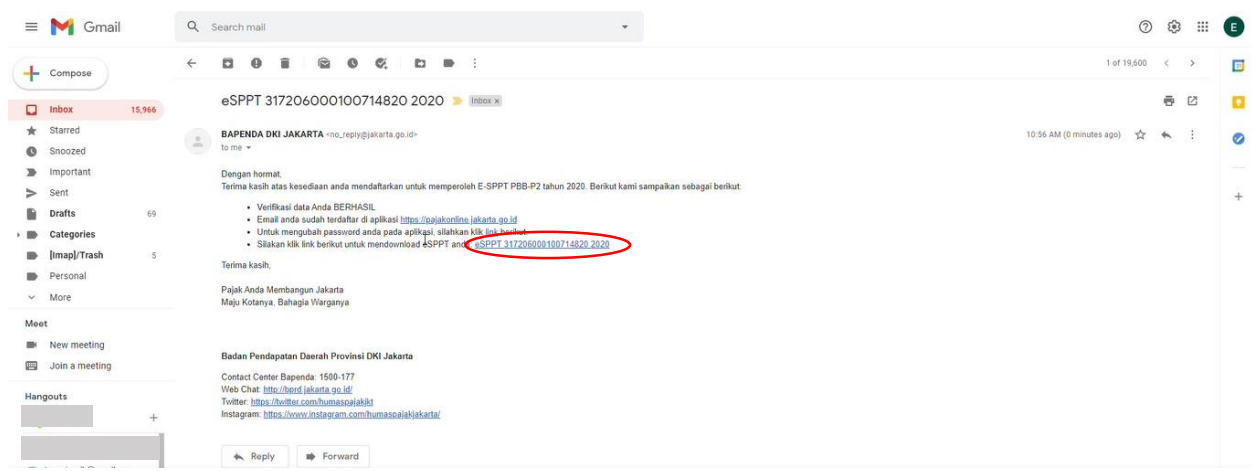

#### 11. DAN INFORMASI FILE E-SPPT ANDA AKAN TAMPIL DAN DAPAT ANDA UNDUH

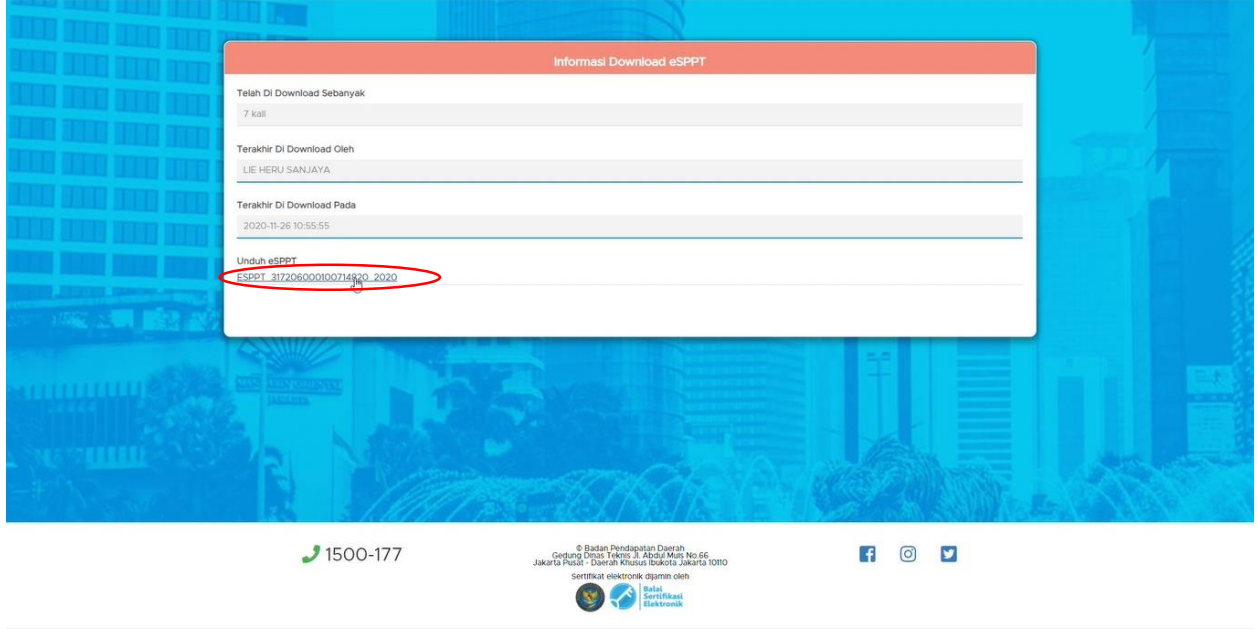